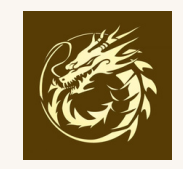

# 进入Loong龍‧比特幣銘文官网: <u><http://loong.rootverse.io/#Mint></u> 點擊"銘刻"進入mint頁面

# 點擊**"**下載**"**按鈕,將數據下載到電腦上 點擊"**UniSat**(教程)"進⼊詳細的mint過程

#### 銘刻步驟

1. 點擊下載按鈕, 數據將下載到您的電腦上;

2. 使用比特幣銘文銘刻工具, 將其上鍊到自己的錢包中。常用的铭刻工具 有:Unisat (教程) Geniidata (教程) Idclub;

3. 等待數週時間, 我們將在此網站呈現銘文對應的AI圖片以及PFP(頭像)。

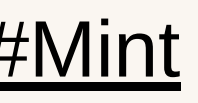

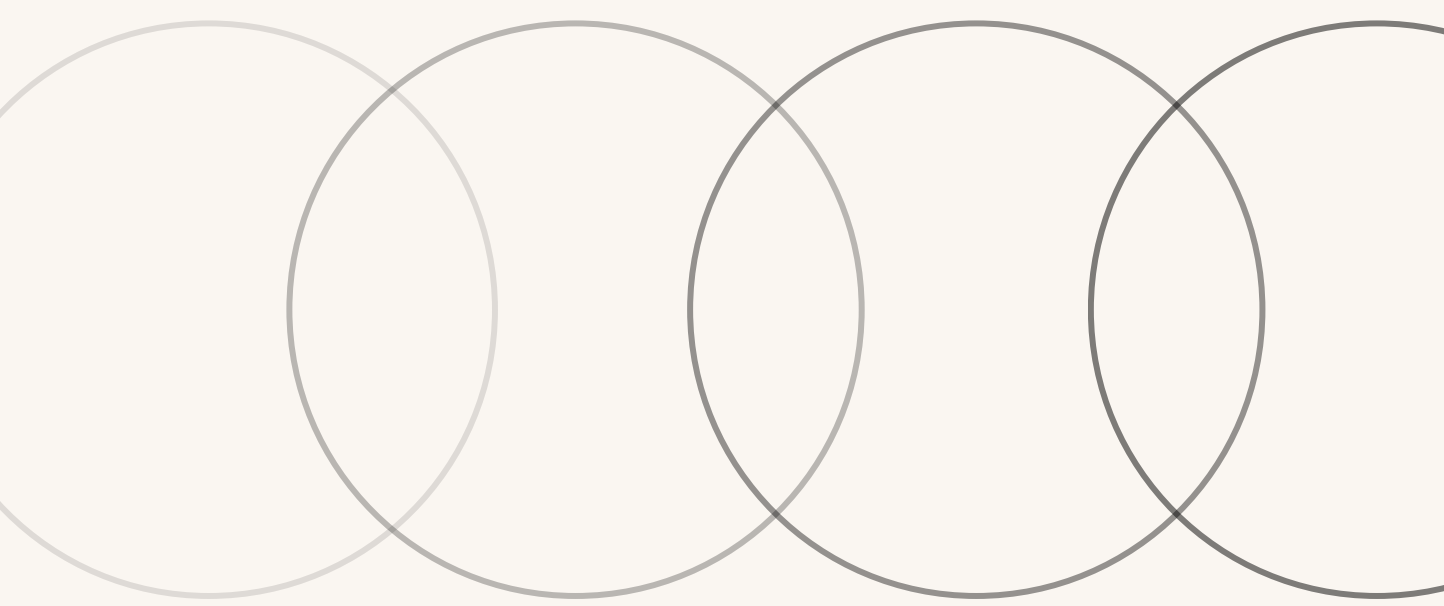

# 使用\_Unisat 可以很流畅地实现 Mint: <https://unisat.io/>

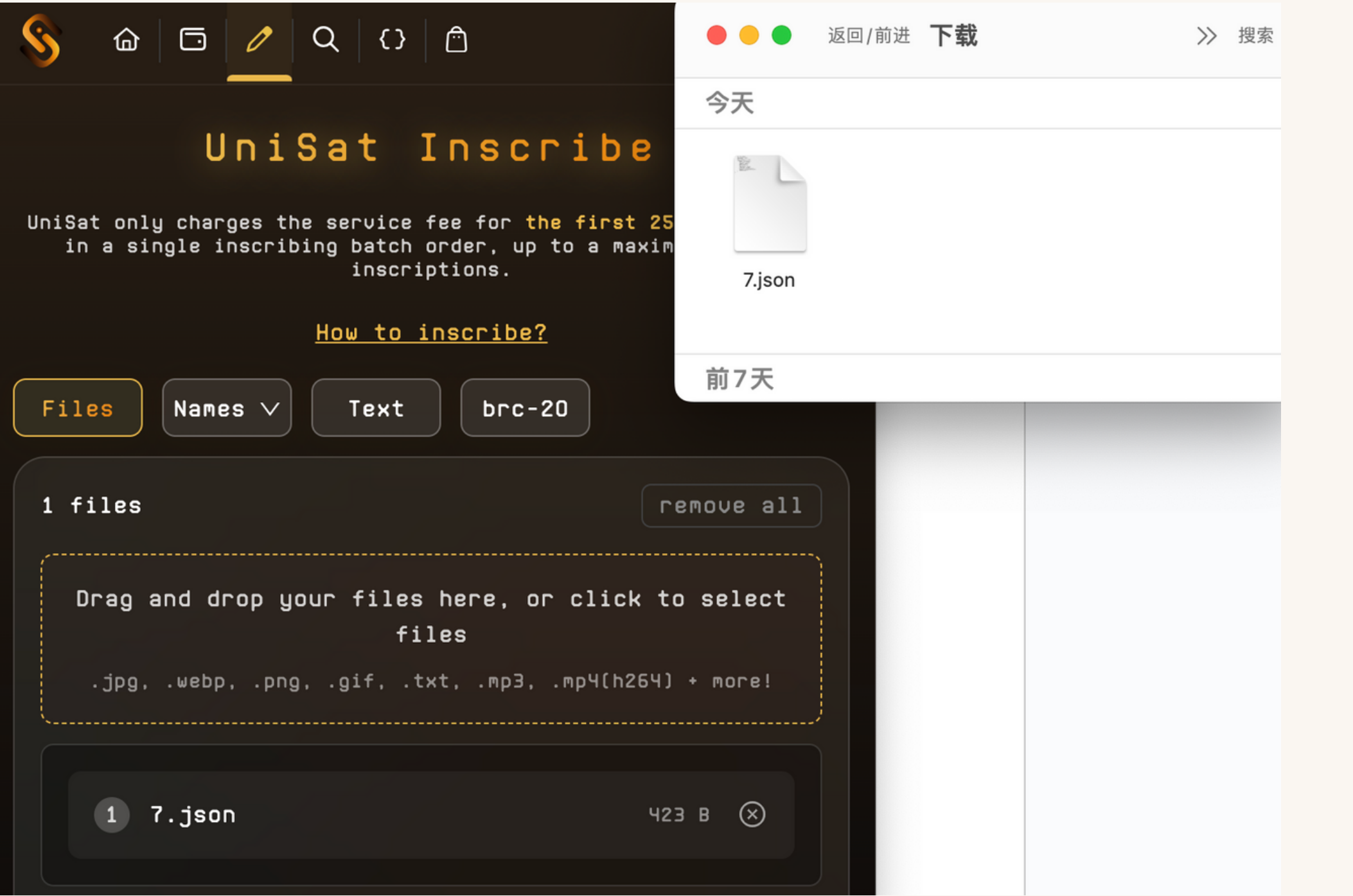

### 進⼊⾴⾯,選擇 **" Inscribe "**

铭刻类型选择 **"Files"**

將第⼀步下載的⽂件("7.json"為 例子) 直接拖入" upload your files to begin"的框內,可以看到 左图

⚠️ 千万不要修改⽂本内容或者⼿动复制**Json**⽂件 内容以免出错,导致mint结果无效

3

1

2

# 選擇 Gas 費級別

# 想最快完成 Mint 的話選 **" Custom"** 。 Gas費根據時間段的不同會發⽣變化 (圖片只是示例)

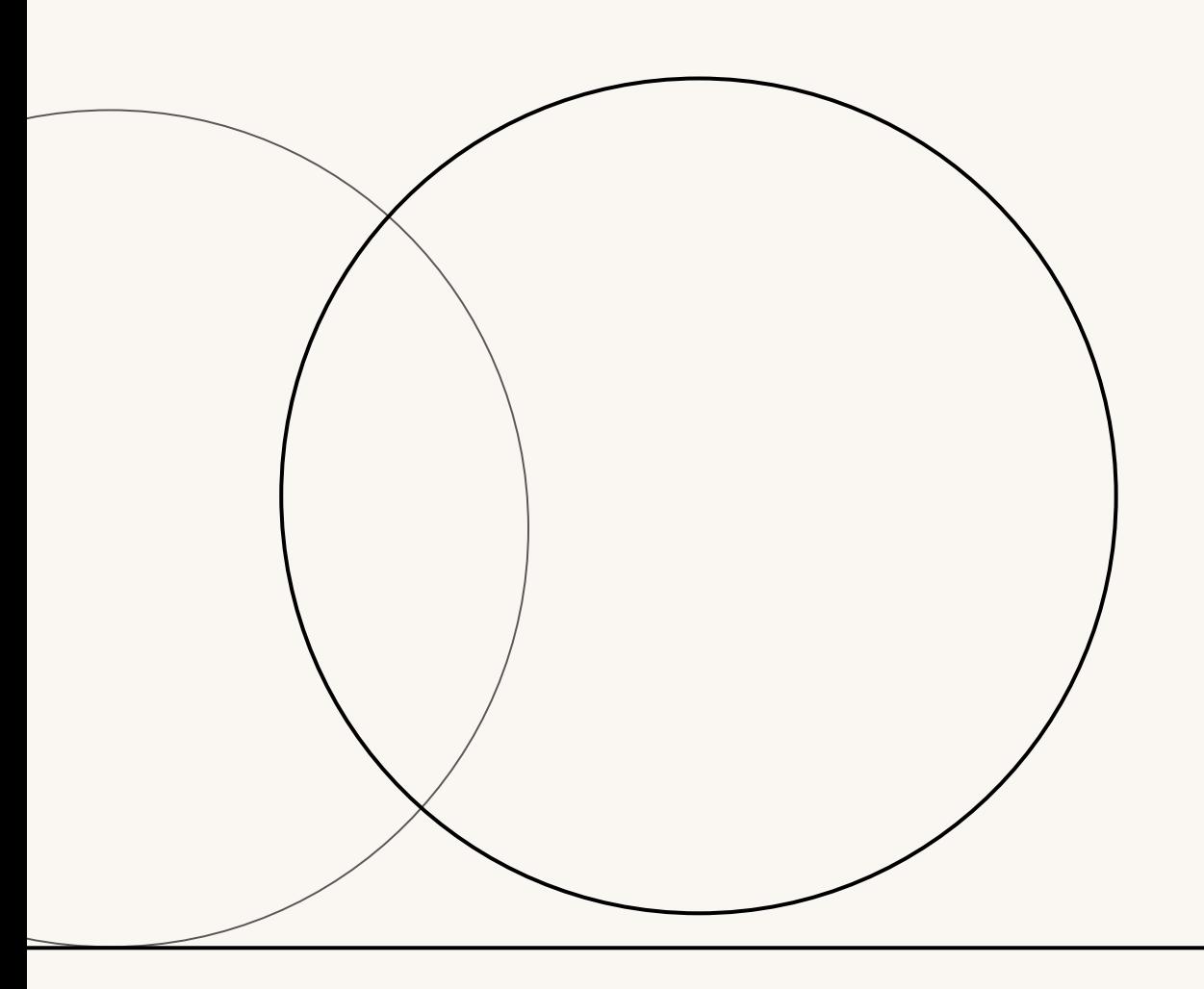

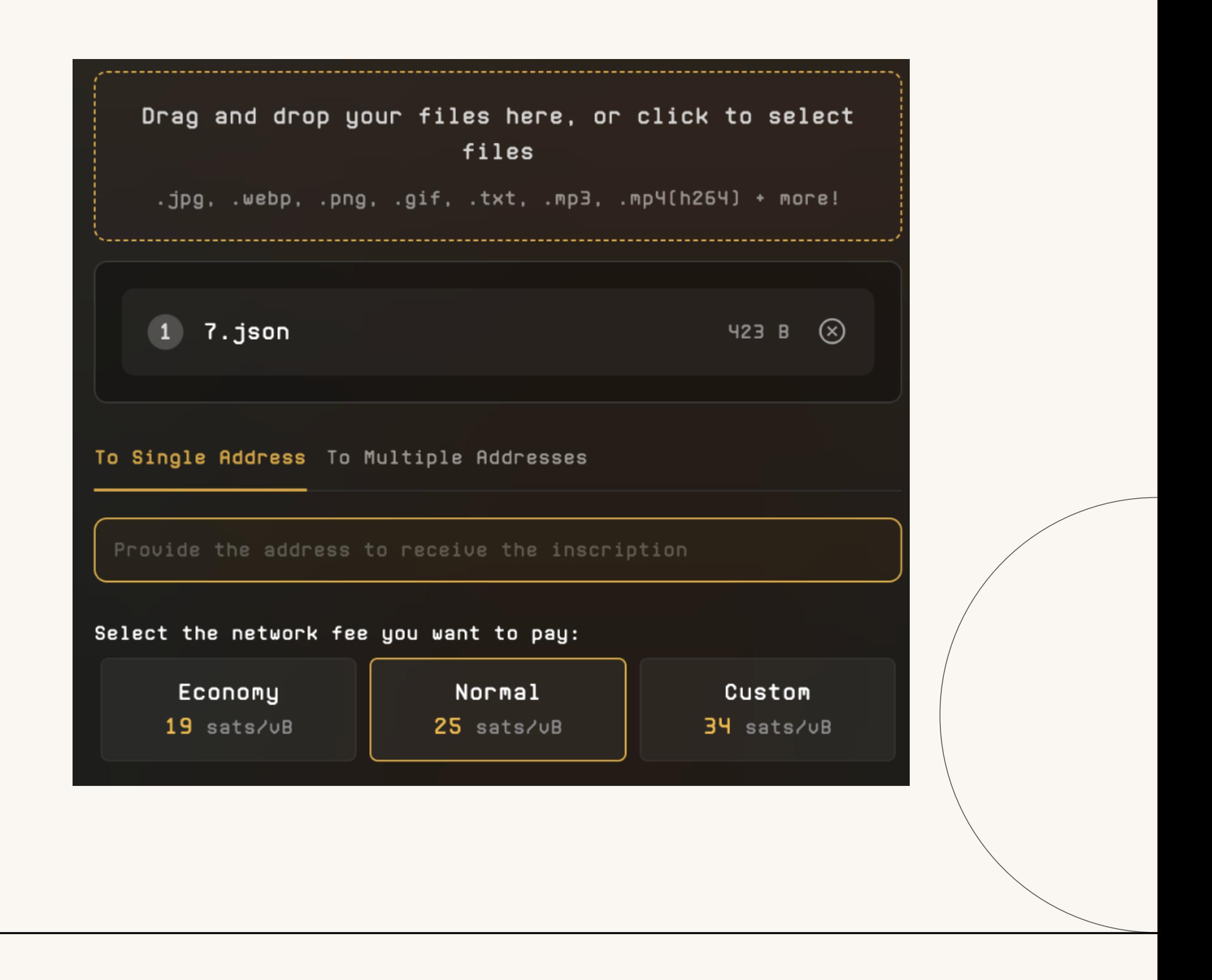

# 支付

#### 然後點擊**"Submit & Pay invoice"**

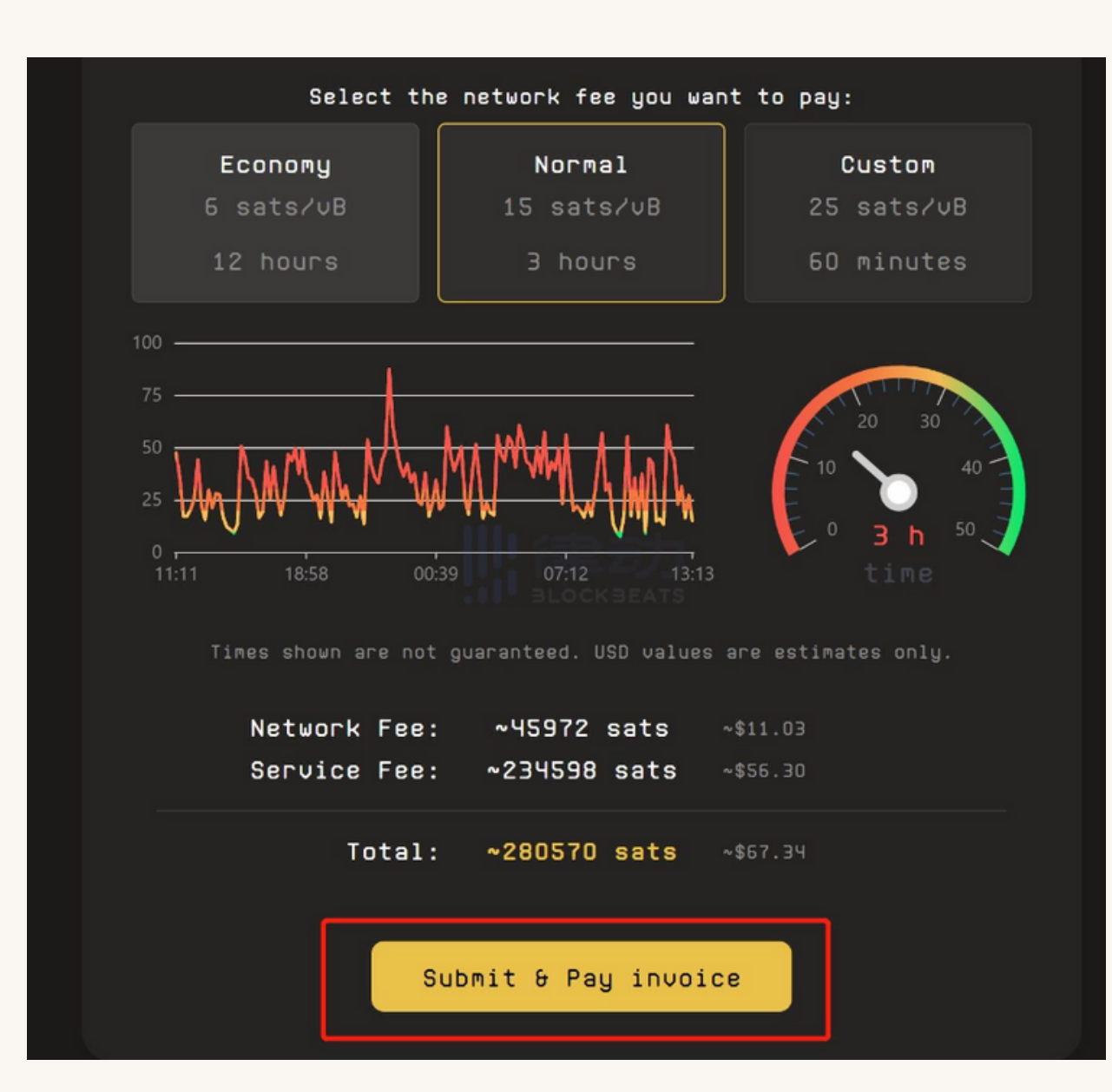

### 可以在自己的UniSat錢包查看銘文到賬。 (這裏以Root28有效銘⽂為例⼦)。

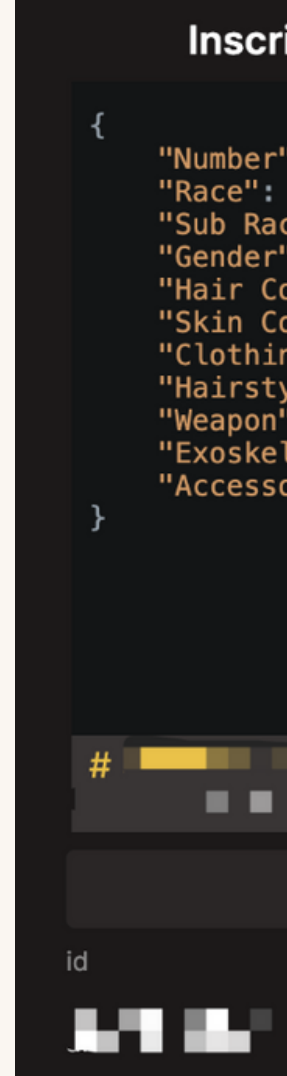

查看銘⽂

#### Inscription **I II** "Number": "Root 28", "Race": "Human", "Sub Race": "Techie", "Gender": "Male", "Hair Color": "Metallic Gold",<br>"Skin Color": "Yellow", "Clothing": "Electromagnetic Armo "Hairstyle": "Braid", "Weapon": "Energy Sword", "Exoskeleton": " "Accessory": "" 546 sats こ Send --